# ı 接続機器のデータを CSV  $7<sup>7</sup>$ ファイルに書き込みたい!

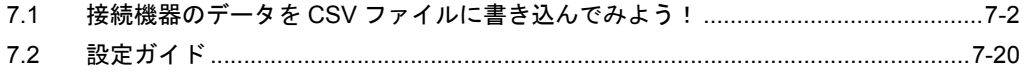

## <span id="page-1-0"></span>7.1 接続機器のデータを CSV ファイルに書き込んでみよう!

### 【動作例】

接続機器のデバイスアドレス (ワードデバイス:アドレス「D50」~「D54」)の5個のデバイスの値 を、10 分間隔で CSV ファイルに書き込む

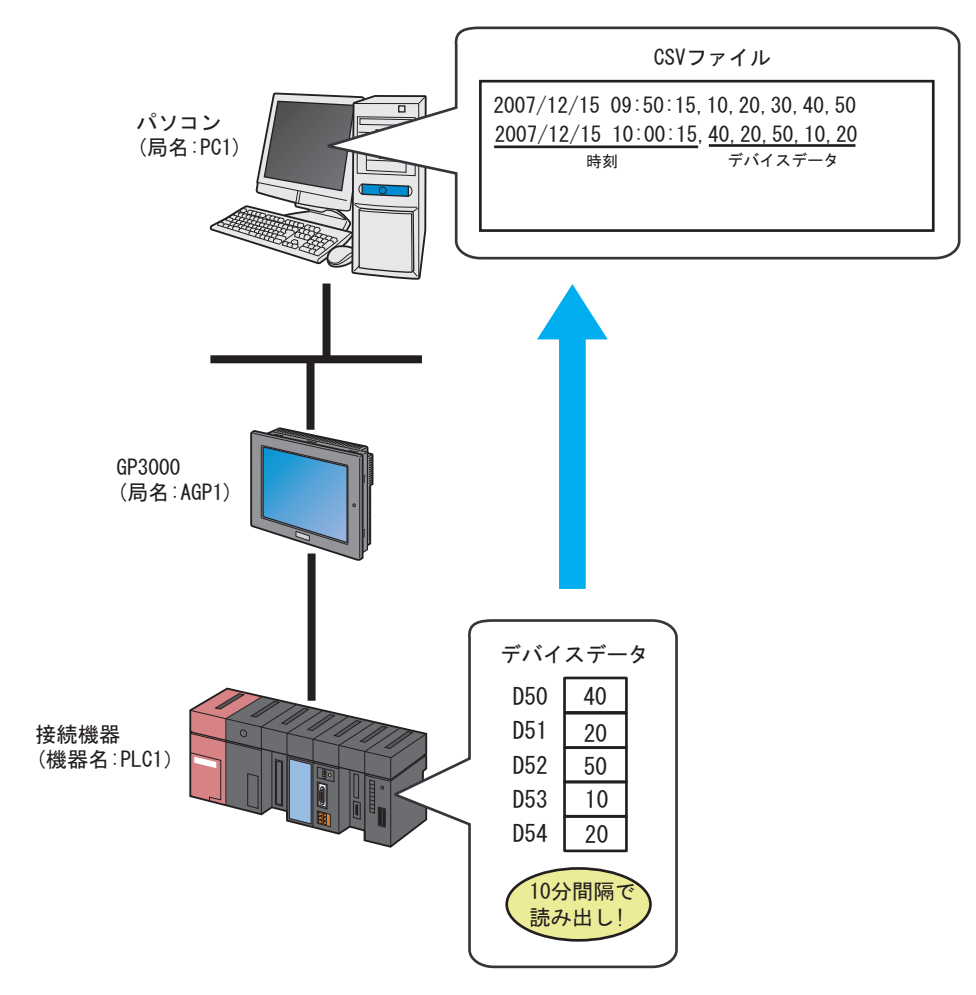

この節では、例として、上記の動作(アクション)を行うための設定を順番に説明します。

【設定手順】

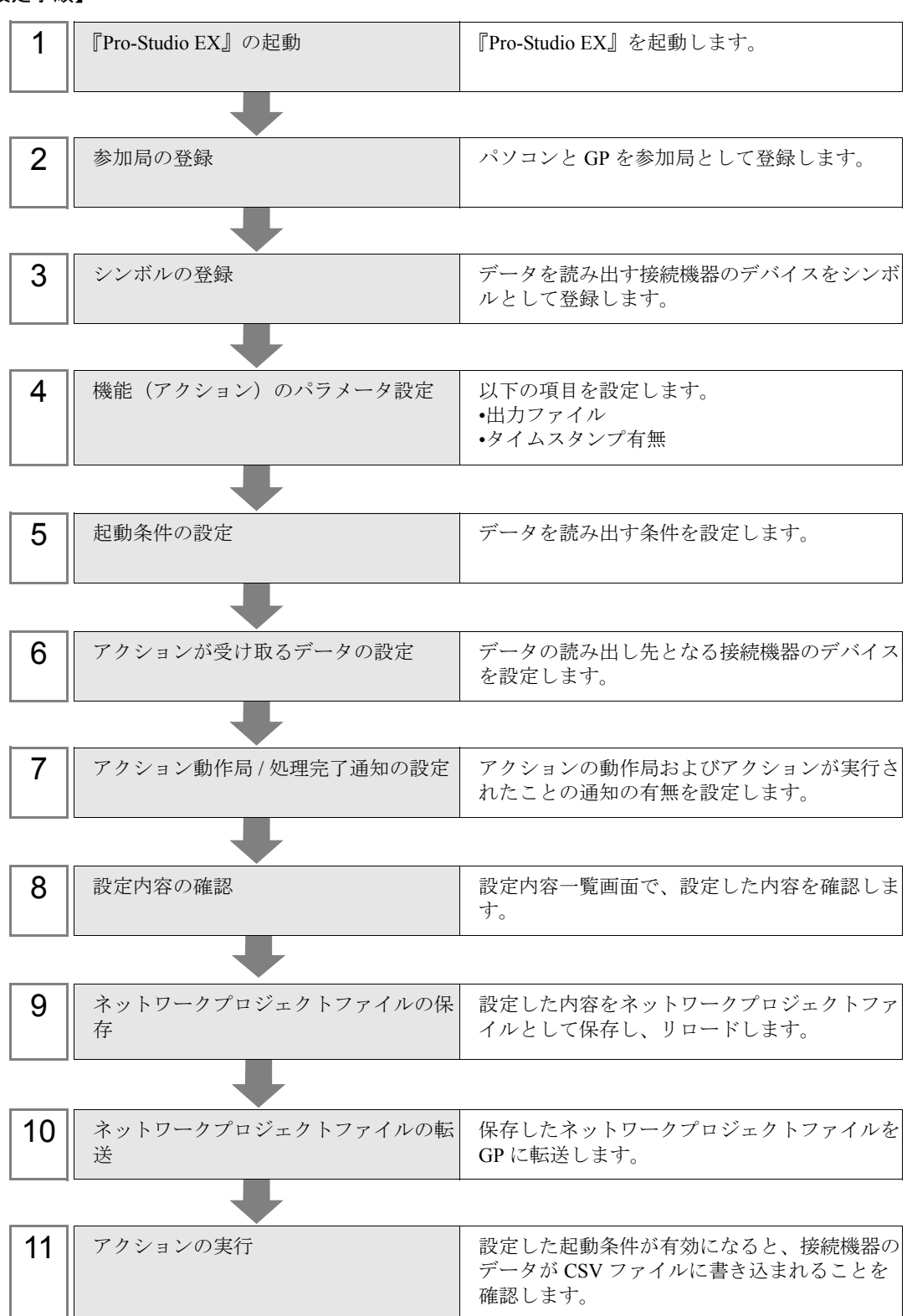

### 7.1.1 『Pro-Studio EX』の起動

『Pro-Studio EX』を起動します。

起動方法の詳細については、「第 3 章 かる~く Pro-Server EX を体験してみませんか?」をご覧くだ さい。

### 7.1.2 参加局の登録

ネットワークに接続しているパソコンと GP を、参加局として登録します。 参加局の詳細については、「第 31 章 参加局登録について」をご覧ください。

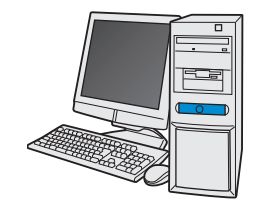

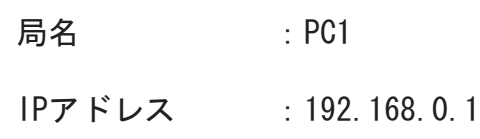

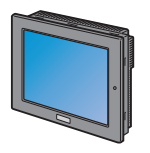

局名 : AGP1 IPアドレス : 192, 168, 0, 100 接続機器情報

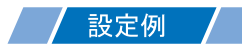

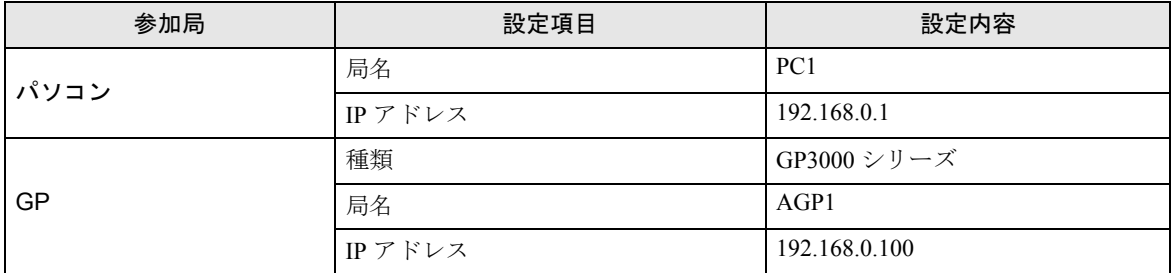

### 7.1.3 シンボルの登録

デバイスデータを読み出す接続機器のデバイスアドレスをシンボルとして登録します。 シンボルの詳細については、「第 32 章 シンボル登録について」をご覧ください。

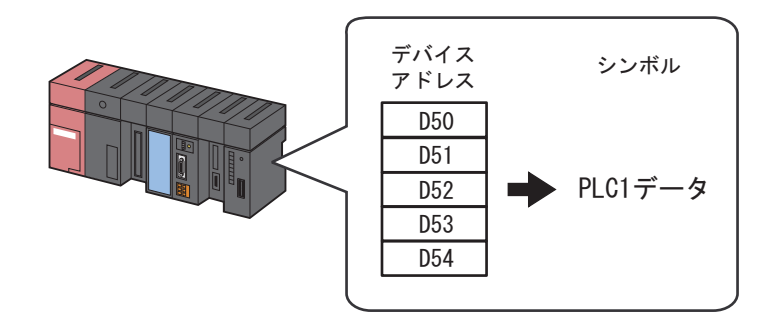

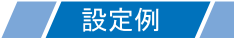

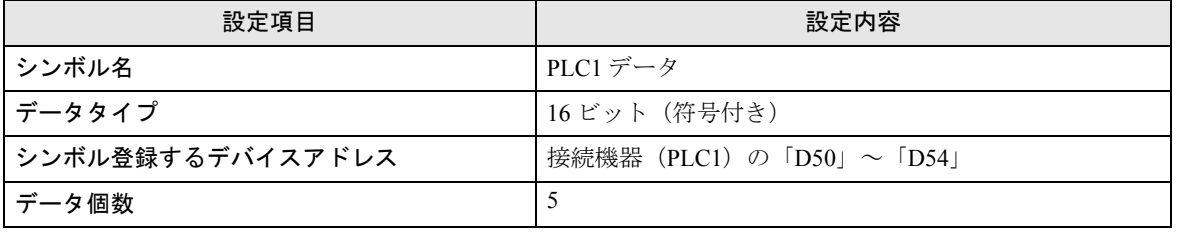

### 7.1.4 機能(アクション)のパラメータ設定

データを CSV 形式のファイルに書き込むための設定(パラメータ設定)を行います。 アクションのパラメータの詳細については、「7.2 [設定ガイド](#page-19-0)」をご覧ください。

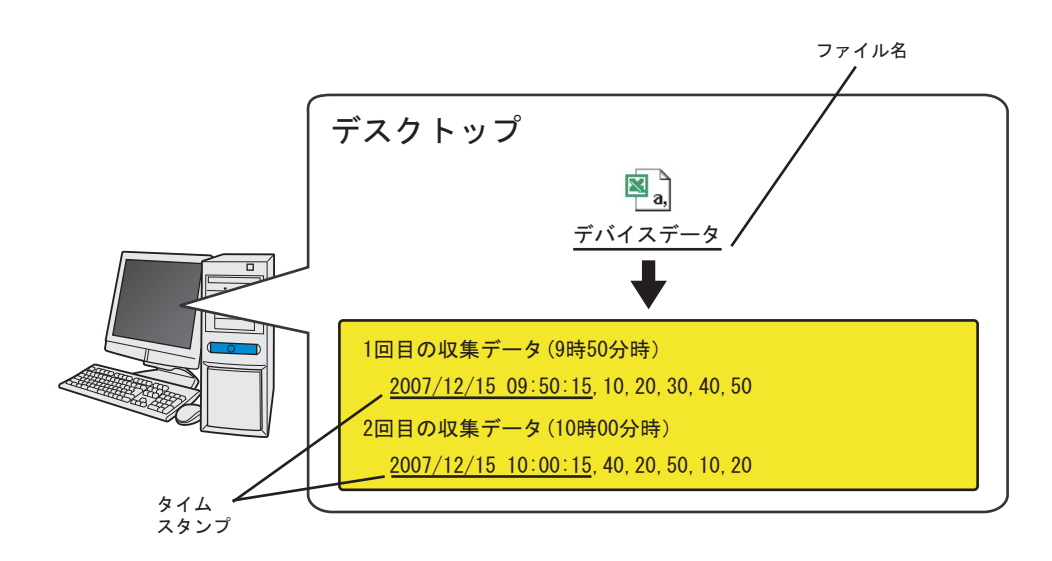

設定例 設定項目 しんしん しゅうしん しゅうしょう 設定内容 アクション名 | CSV アップロード ファイルの保存先 | パソコンのデスクトップ 保存ファイル名 マデバイスデータ 保存方法 |データ追加 タイムスタンプ 前につける

1 状態バーの[機能]アイコンをクリックします。

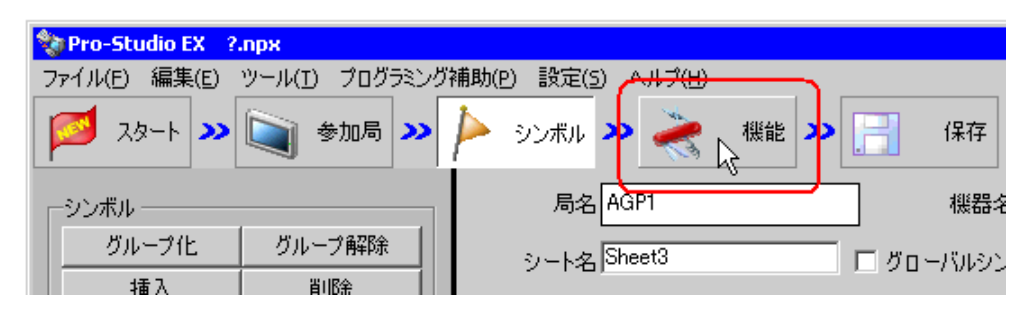

2 画面左のツリー表示から、[アクション]を選択し、[追加]ボタンをクリックします。

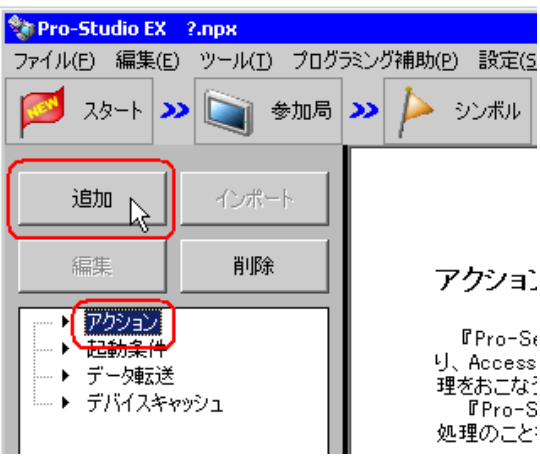

3 [アクションの種類] のリストボタンをクリックし、「CSV ファイルへデータを書き込む」を選択しま す。

続いて、[アクション名]に設定するアクション名「CSV アップロード」を入力します。

• 「アクション名]には、任意のアクション名を設定できます。 **MEMO** • 「CSV ファイルへデータを書き込む」は転送元のデータタイプにかかわらず、8、16、32 ビットのデータを 8、16、32 ビット ( 符号付き ) にそれぞれ変換して CSV ファイルへ出 力します。

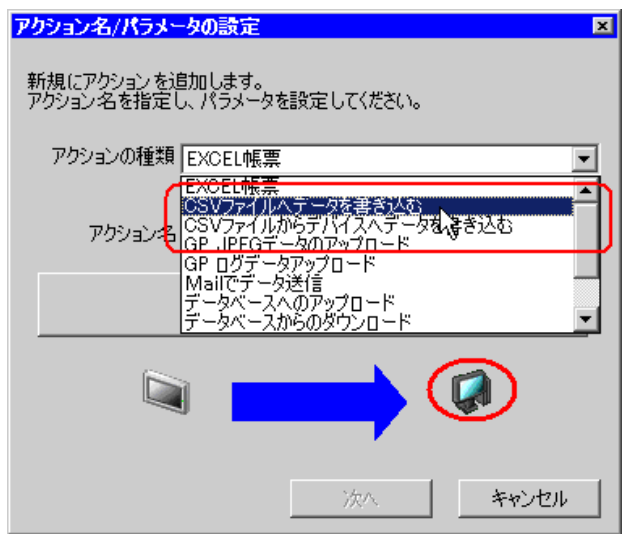

4[ここをクリックしてアクションのパラメータを設定してください。]ボタンをクリックします。

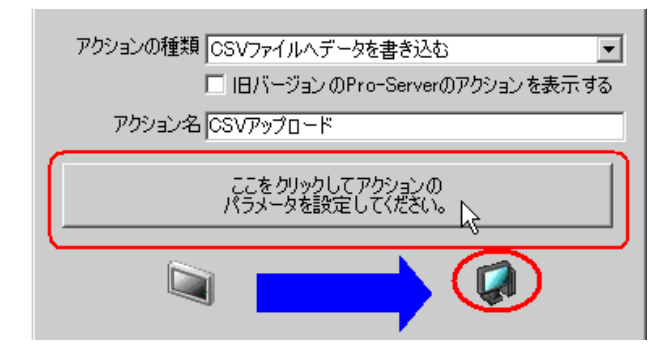

5 出力ファイルに関する設定を行います。

 上側のリストボックスに、ファイルの保存先「デスクトップ」を設定し、保存ファイル名として 「デバイスデータ」を入力し、保存方法として「データ追加]をチェックします。

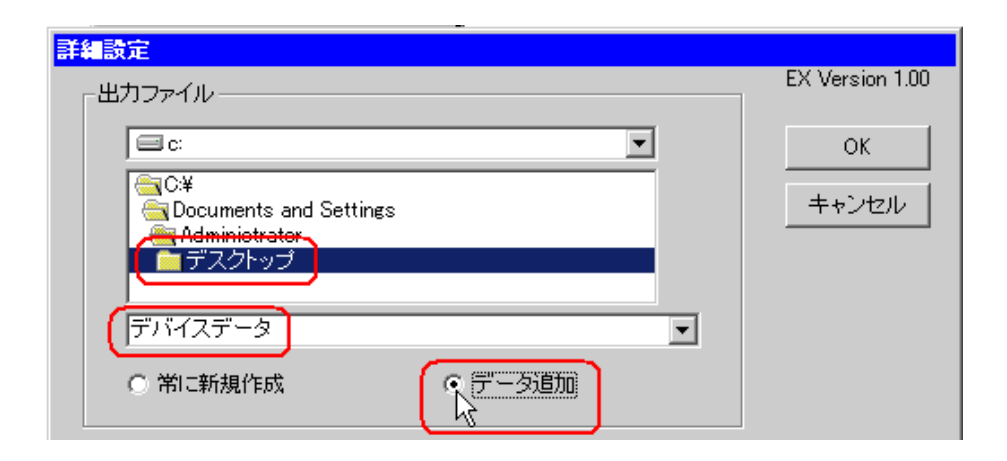

### %Y%M%D%h%m%s とは

データが書き込まれた時刻「年 月 日 時分秒」の書式でファイル名を作成します。 (例)2007 年 12 月 15 日 9 時 50 分 15 秒にデータが書き込まれたファイル名は、 「2007\_12\_15\_095015」となります。

詳細については、「37.1 名前の制限事項」をご覧ください。

6 タイムスタンプに関する設定を行います。

[タイムスタンプを前につける]をチェックします。

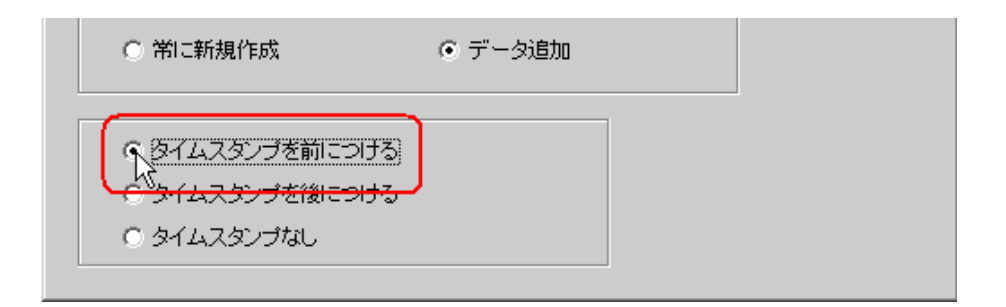

### タイムスタンプとは

データを書き込む先頭のセルまたは最後のセルに時刻を書き込みます。この時刻は、パソコンの 時計を参照しています。 (例)2007 年 12 月 15 日 9 時 50 分 15 秒に書き込まれた場合、「2007/12/15 09:50:15,data1,data2,data3,・・・」という書式で CSV ファイルに書き込まれます。

7 [OK] ボタンをクリックします。

以上で、機能(アクション)の設定は終了です。

### 7.1.5 起動条件の設定

デバイスデータを読み出す起動条件(10 分周期)を設定します。 起動条件の詳細については、「第 33 章 起動条件について」をご覧ください。

#### 設定例  $\mathcal{L}$

- 起動条件名 :定周期で収集する
- 起動条件 : 600000ms (10分)の周期

1「アクション名 / パラメータの設定」画面で、[次へ]ボタンをクリックします。

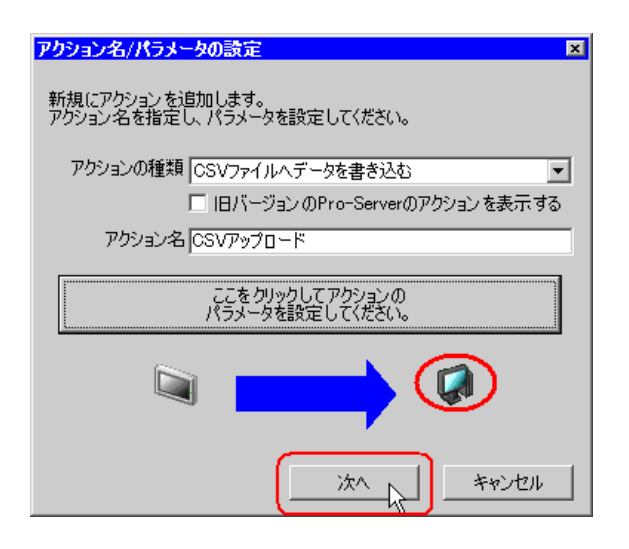

2 [新しい起動条件]ボタンをクリックします。

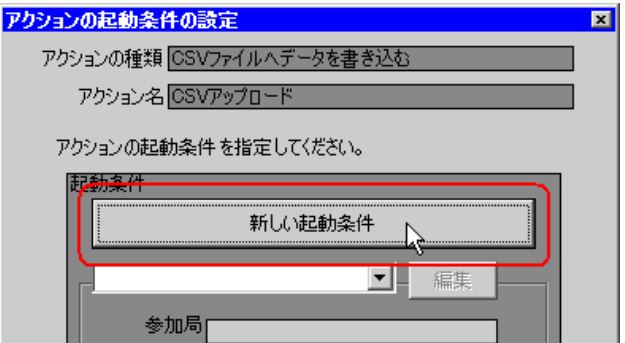

3[起動条件名]に、起動条件名「定周期で収集する」を入力し、[局名]に、データ転送元局となる局 名「AGP1」を選択します。

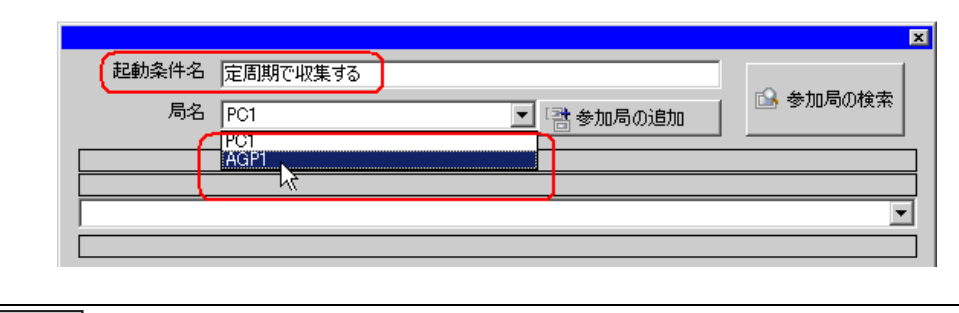

• ここで設定する局名は、起動条件となるデバイスを持つ参加局または転送するデータを **MEMO** 持つ参加局を指定します。

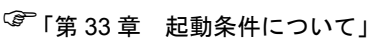

4 [条件 1] タブの「一定周期] ボタンをクリックし、周期時間「600000ms」(10分)を設定して「OK] ボタンをクリックします。

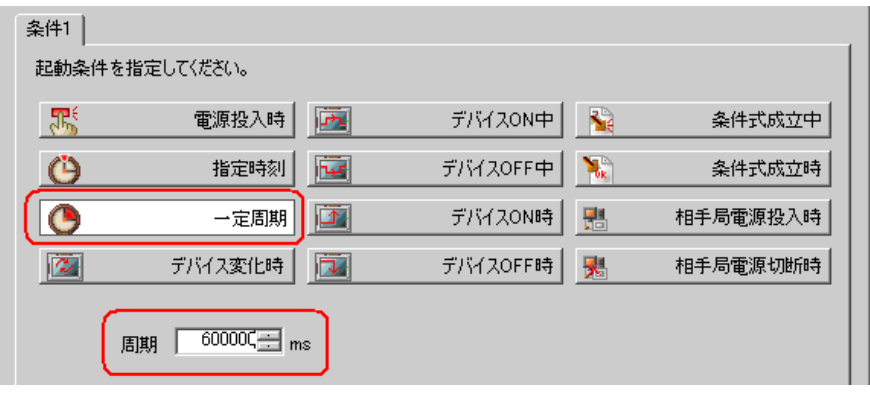

MEMO<sup>1</sup> • 起動条件については、2 種類の異なる条件の組み合わせ(「かつ」(and 条件)、「または」 (or 条件)により設定することもできます。

### ●「第33章 起動条件について」

以上で、起動条件の設定は終了です。

### 7.1.6 アクションが受け取るデータの設定

アクション動作時に転送するデータを設定します。

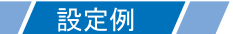

- 転送元の機器名 :PLC1
- 転送元のデバイス :PLC1 のシンボル「PLC1 データ」

1「アクションの起動条件の設定」画面で、[次へ]ボタンをクリックします。

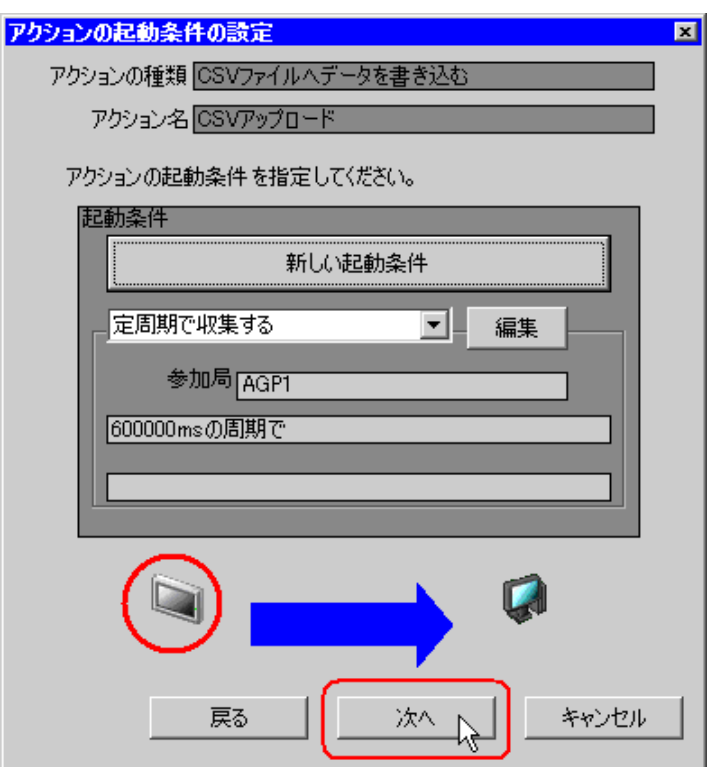

2[機器名]のリストボタンをクリックし、データを読み出す接続機器「PLC1」を選択します。

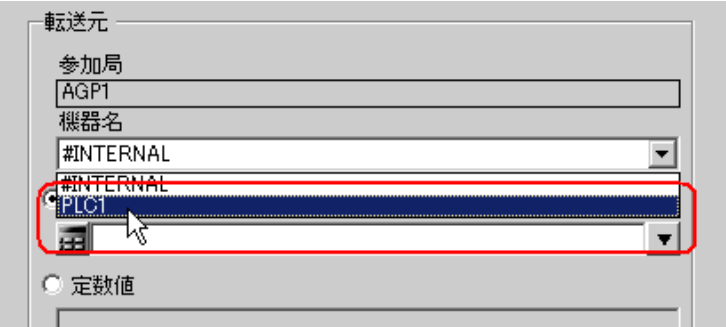

3 [デバイスアドレス]をクリックしたあと、リストボタンをクリックし、データを読み出す接続機器 「PLC1」のシンボル名「PLC1 データ」を選択します。

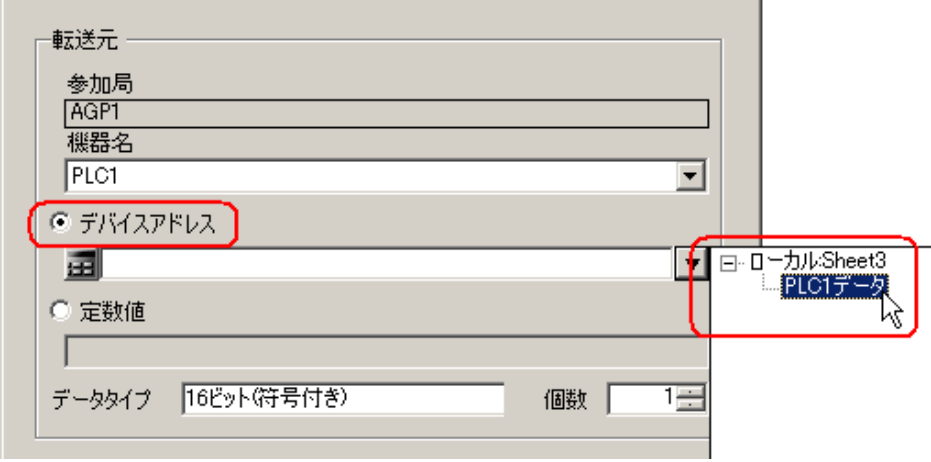

選択後、[データタイプ]も自動的に表示されます。

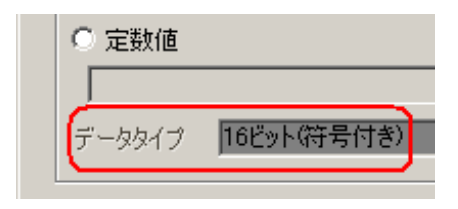

MEMO • デバイス値の代わりに、任意の定数を転送することもできます。

以上で、アクションが受け取るデータの設定が終了しました。

### 7.1.7 アクション動作局/処理完了通知の設定

アクションが動作する局名、およびアクションが実行されたことの通知の有無を設定します。

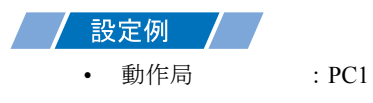

• 受信通知 :なし

1「アクションが受け取るデータの設定」画面で、[次へ]ボタンをクリックします。

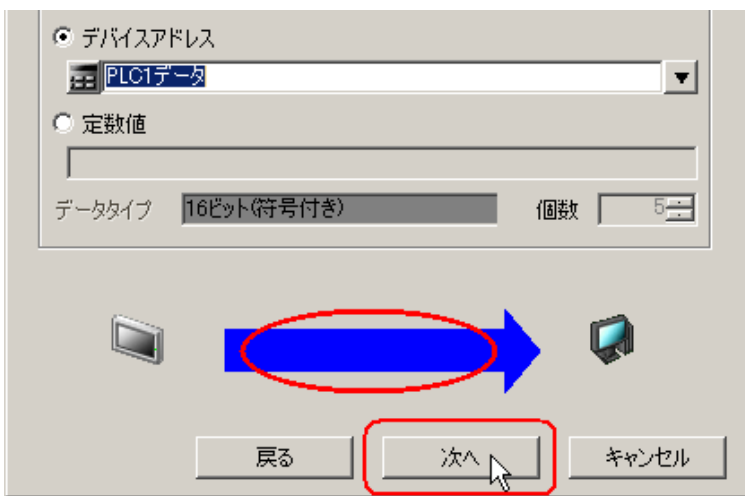

2[動作局]のリストボタンをクリックし、アクションが動作する局名「PC1」を選択し、[受信通知あ り]がチェックされている場合は、チェックを外します。

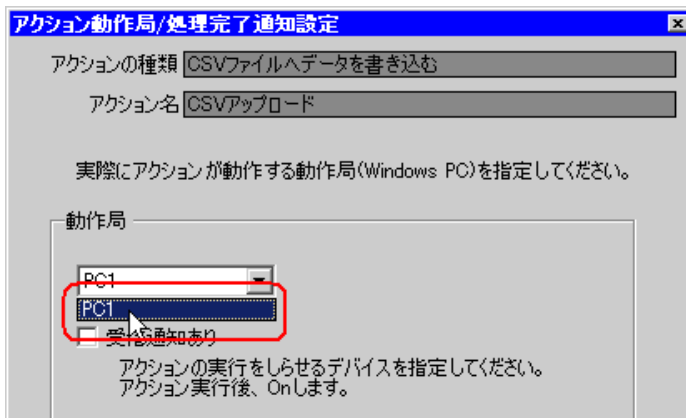

• 「受信通知」を設定すると、アクション完了後に、指定したビットデバイスが ON になり **MEMO** ます。2つ以上のアクションを連続して実行する場合、次のアクションの起動条件(ト リガ)として使用することができます。

●「第33章 起動条件について」

3 [完了] ボタンをクリックします。

「アクション動作局 / 処理完了通知設定」画面が閉じ、画面左に、設定したアクション名および起動条 件名が表示されます。

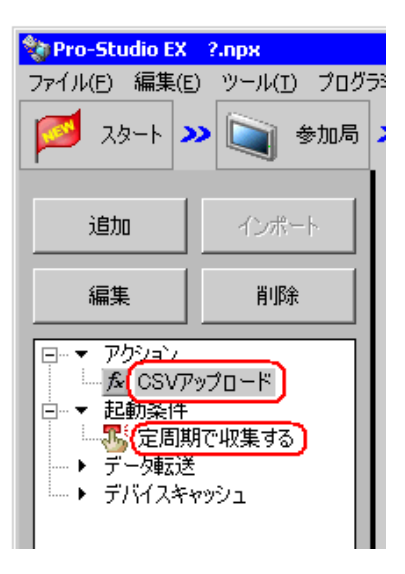

以上で、アクション動作局および処理完了通知の設定が終了しました。

### 7.1.8 設定内容の確認

設定内容の一覧画面で、設定した内容を確認します。

1 画面左のツリー表示から、アクション名「CSV アップロード」をクリックします。

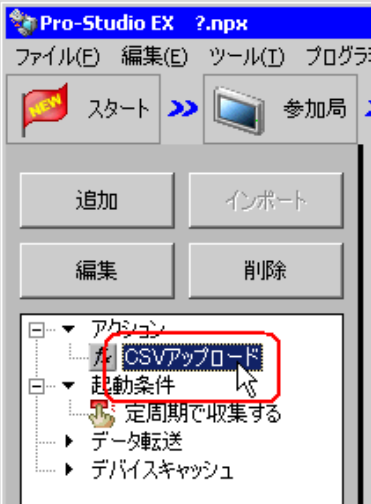

設定した内容が、画面右に表示されていることを確認します。

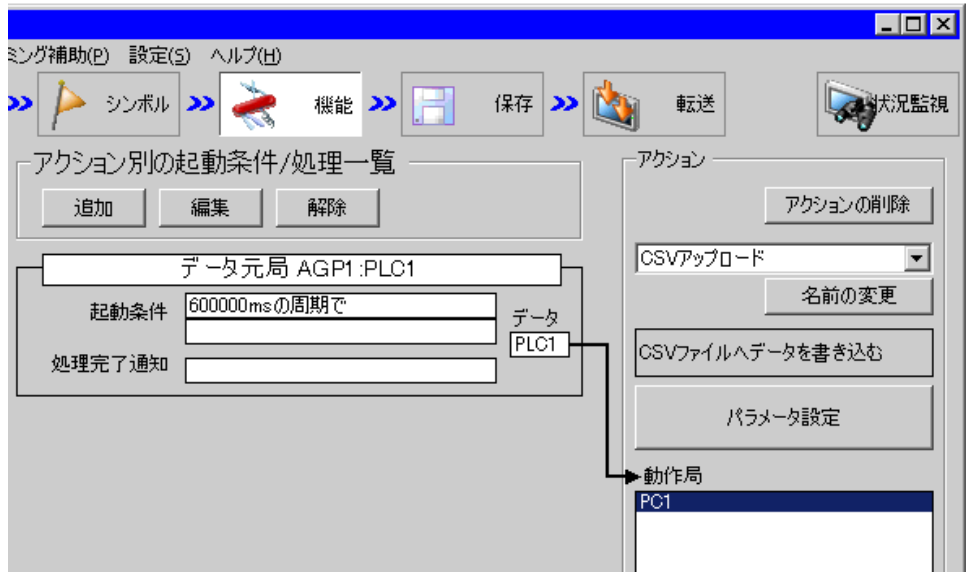

2 画面左のツリー表示から、起動条件名「定周期で収集する」をクリックします。

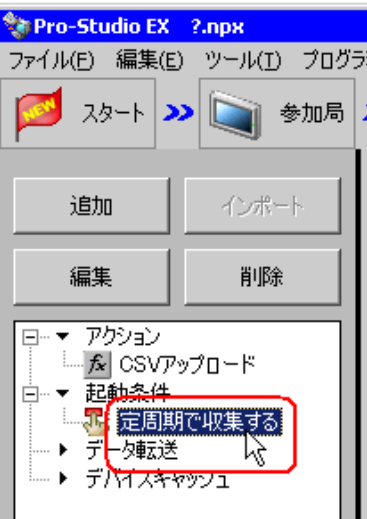

設定した内容が、画面右に表示されていることを確認します。

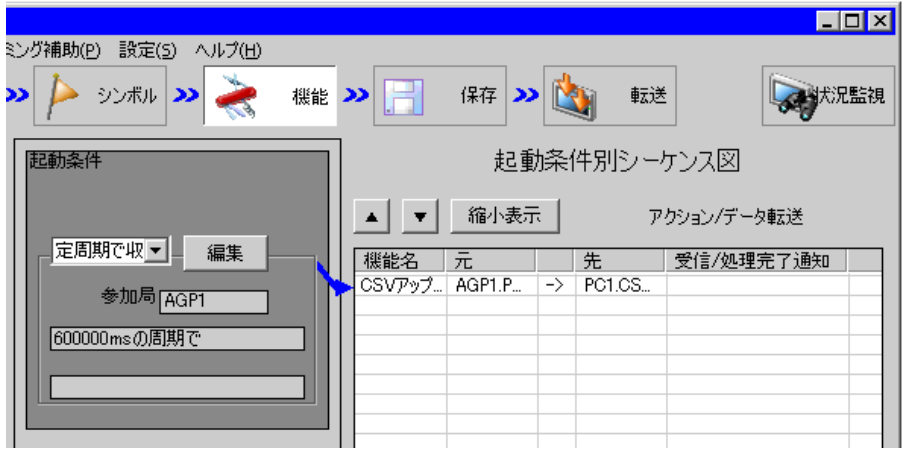

以上で、設定内容の確認が終了しました。

### 7.1.9 ネットワークプロジェクトファイルの保存

設定した内容を、ネットワークプロジェクトファイルとして保存し、『Pro-Server EX』にリロードし ます。

ネットワークプロジェクトファイルの保存については、「第 25 章 保存について」をご覧ください。

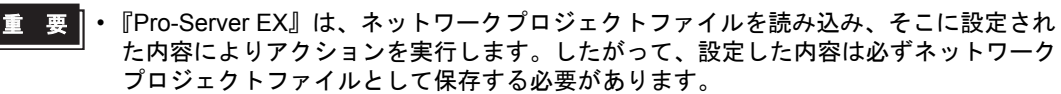

• ネットワークプロジェクトファイルの『Pro-Server EX』へのリロードは必ず行ってくだ さい。リロードを行わないとアクションが動作しません。

### 設定例

- ネットワークプロジェクトファイルのパス :デスクトップ¥CSV\_upload.npx
- タイトル :CSV アップロードアクション

### 7.1.10 ネットワークプロジェクトファイルの転送

保存したネットワークプロジェクトファイルを、参加局に転送します。 ネットワークプロジェクトファイルの転送については、「第 26 章 転送について」をご覧ください。

• ネットワークプロジェクトファイルの転送は、必ず行ってください。転送を行わないと MEMO<sup>1</sup> アクションが動作しません。

### 7.1.11 アクションの実行

10 分間隔でアクションが動作し、1 回目の収集で、パソコンのデスクトップに CSV ファイル(ファ イル名:「デバイスデータ .csv」)が作成され、5個のデバイスデータが書き込まれることを確認しま す。また、10 分周期でデバイスデータが追加で書き込まれていくことを確認します。

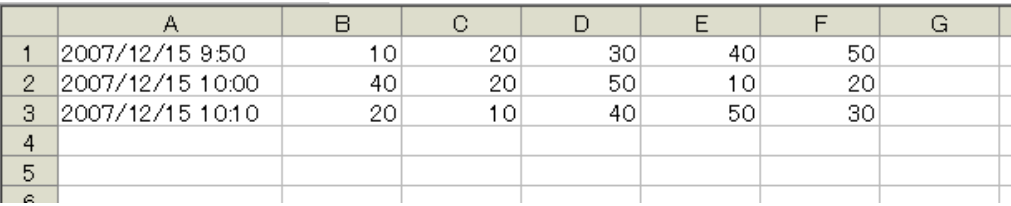

以上で、このアクションの説明は終了です。

MEMO | • アクションを実行時の通信速度の向上を図りたい場合は、「第29章 通信を速くするひ と工夫!」をご覧ください。

# <span id="page-19-0"></span>7.2 設定ガイド

この節では、アクションのパラメータのくわしい設定のしかたについて説明します。

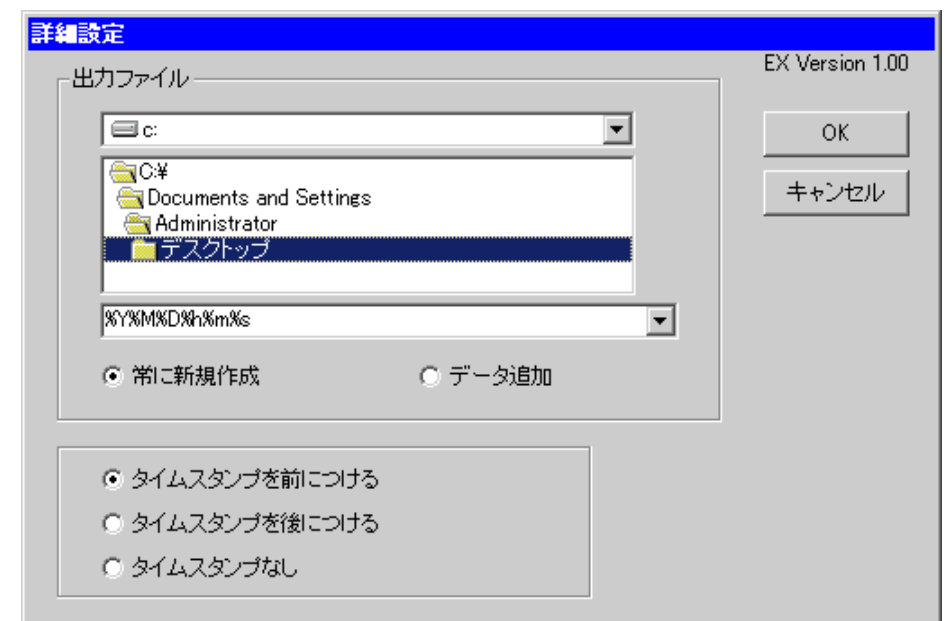

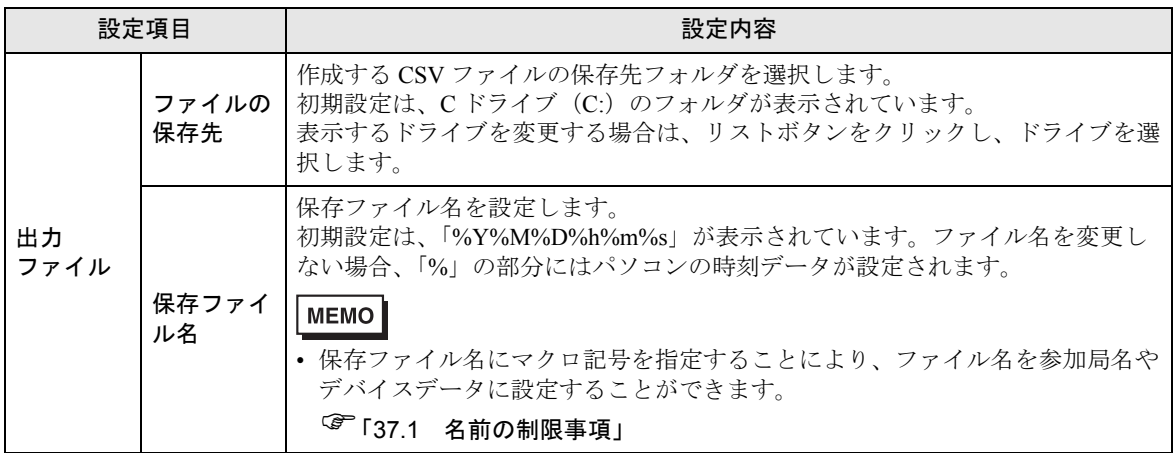

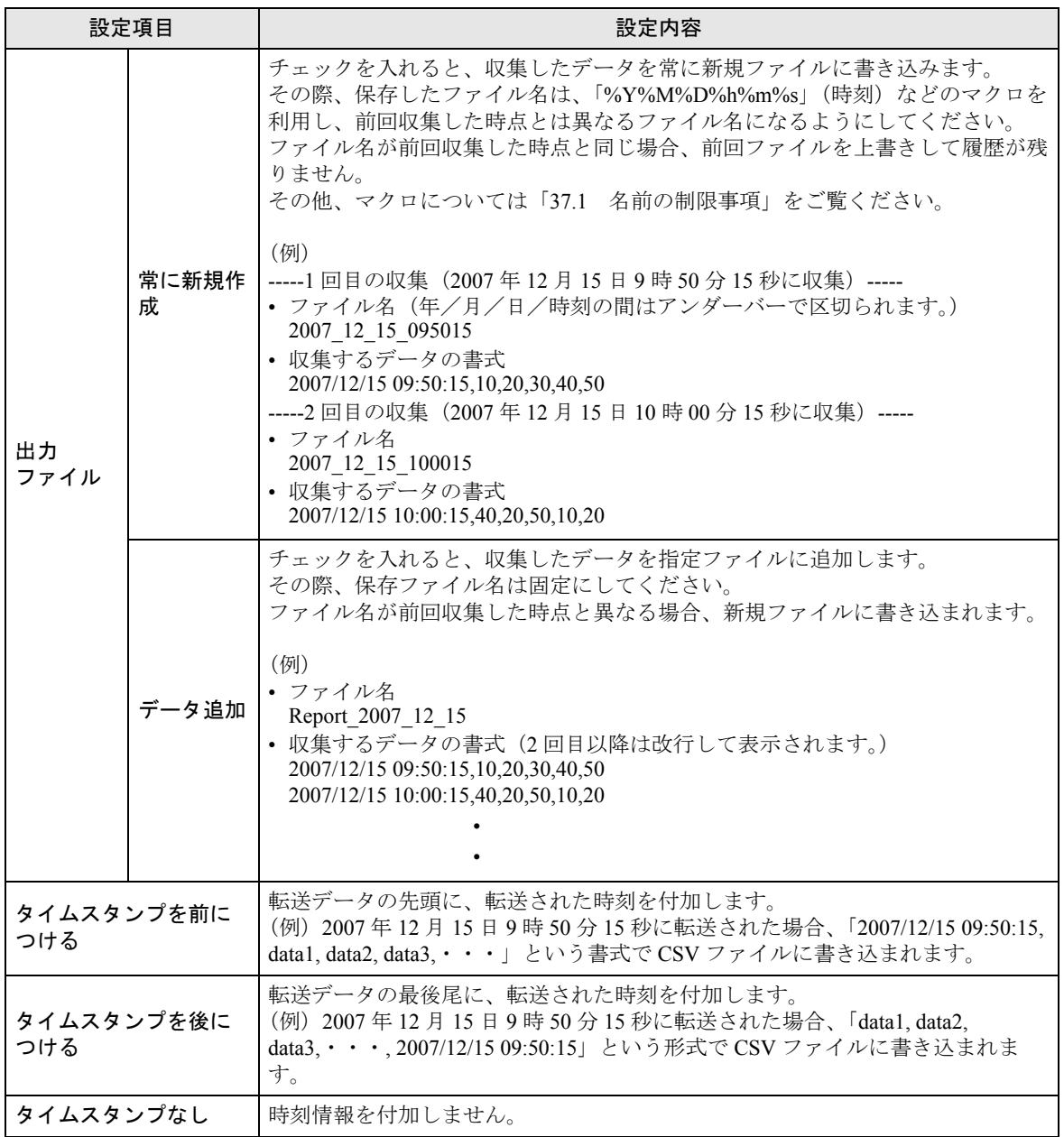